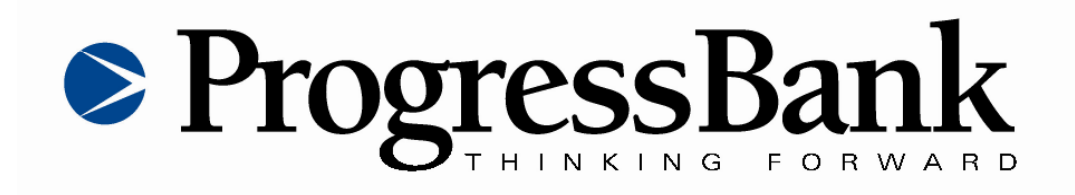

# **Commercial Capture Xpress Quick Reference Guide**

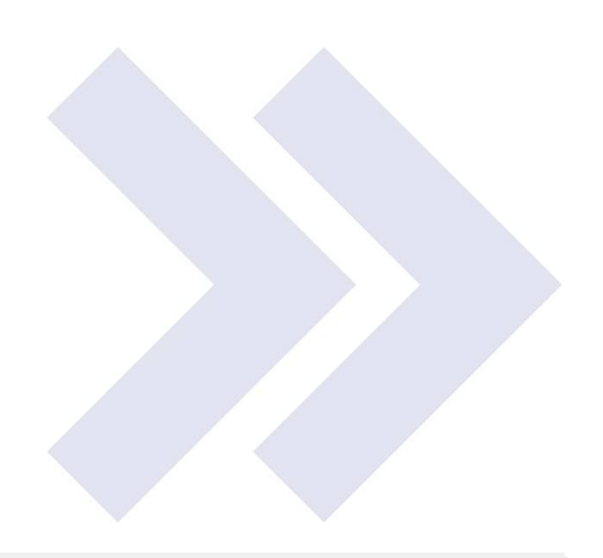

### **Statement of Confidentiality**

The information contained in or supplied with this document is submitted solely for the purpose of evaluating the products and services of Fidelity National Information Services, Inc., and/or its affiliates and subsidiaries ("FIS"). The information contained in or supplied with this document, in its entirety, is the confidential and proprietary information of FIS, and it may not be copied by or disclosed to any person or entity (other than to the intended recipient), without the prior written consent of FIS. With or without FIS' prior written consent, FIS accepts no liability whatsoever for any consequences arising from the reproduction of the information contained in or supplied with this document, or from its disclosure to any person or entity, including to the intended recipient. FIS additionally accepts no liability for the use of the information contained in, or supplied with this document, by the intended recipient, or by any other person or entity, with or without FIS' express prior consent. The intended recipient shall not use any part of the information contained in, or supplied with this document, in any way to the competitive disadvantage of FIS and will take all steps designed to assure its compliance with this provision.

This proposal is neither an offer nor intended by FIS, upon acceptance by the intended recipient, or otherwise, to create a binding agreement with FIS. Such an agreement shall be reflected only by a definitive contract, executed by both parties.

#### **Trademarks**

The FIS logo design is a trademark of Fidelity National Information Services, Inc.

All other marks are the property of their owners.

Company, product, and service names used by FIS within, or supplied with this document may be trademarks or service marks of other persons or entities.

### **Copyright**

Copyright © 2007 Fidelity National Information Services, Inc.

# **Table of Contents**

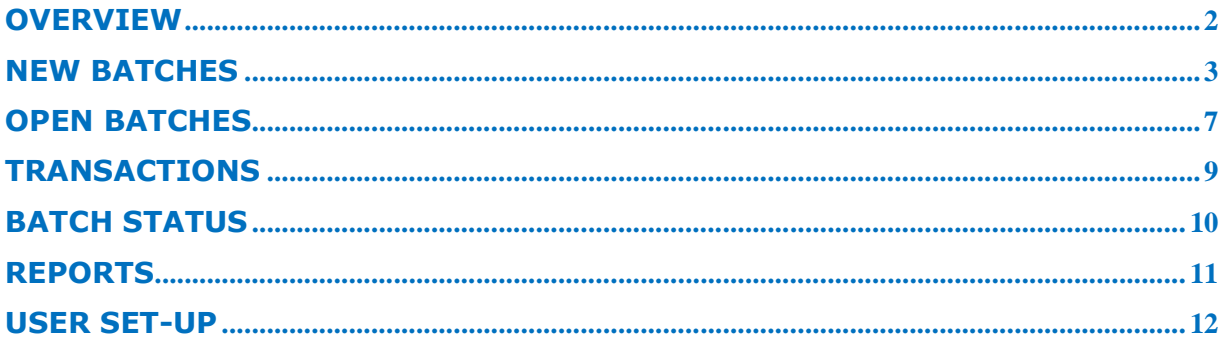

### **Overview**

Thank you for choosing remote deposit from Progress Bank and Trust. Progress Bank's remote deposit service provides the ability to allow customers to scan checks for deposit, thereby saving customers the time and cost of trips to the bank. Since checks move electronically, remote deposit also speeds the availability of funds into your account.

Remote Deposit offers all the online deposit services your clients need, as well as sophisticated security features, state-of-the-art scanning capabilities, and the ability to easily manage entitlements when your requirements change.

This guide gives you easy-to-use instructions on how to access many of the remote deposit's most commonly used features, including screen shots of the web pages you're working with. We hope you find this reference helpful.

#### **If You Need Help**

If you have any questions about remote deposit, you may contact us at 256-319-3600 or CCX support at 1-877-568-2849.

### **New Batches**

### *Creating a New Batch*

1) Prepare the checks you want to deposit: count the number of checks to be scanned, and add the dollar amounts of the checks.

2) Log in to Progress Bank's CCX website.

3) Select **Capture** in the main navigation. The Create New Batch/Select Deposit screen appears.

4) In the Action column, click **Select** for the account to which you want to deposit. The Create New Batch/Batch Details screen appears.

5) On the Create New Batch/Batch Details screen: In the Expected Deposit Total Amount field, enter the total dollar amount of the checks you are depositing.

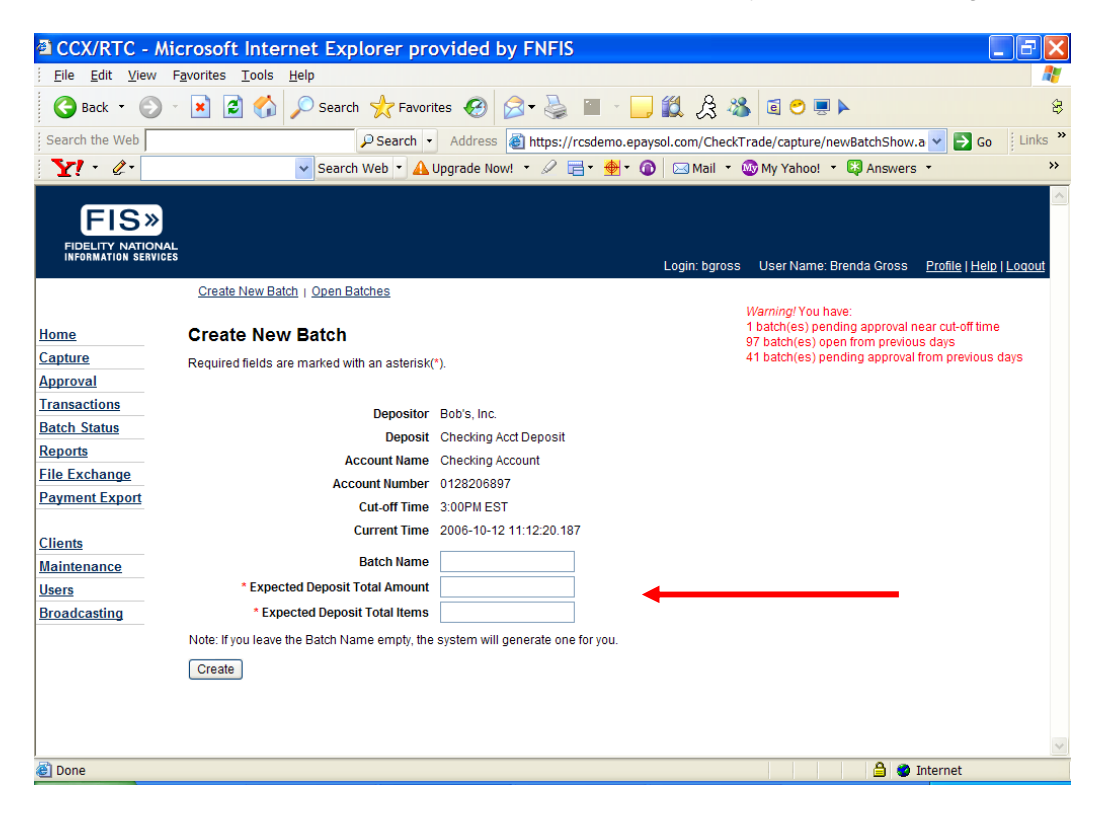

6) In the Expected Deposit Total Items field, enter the number of checks you are depositing.

7) Select the **Create** button. The Create New Batch/Check Scanning screen then appears.

#### *Scanning Checks*

1) Load the checks in the scanner. To scan a new batch, select **Start Batch Scan**. To scan checks one at a time, select **Single Scan**. Scanning of the check will then begin automatically.

- 2) When scanning is complete, a confirmation message appears.
- 3) Select **OK**. The Create New Batch/Check Scanning screen reappears.
- 4) Select **Complete Batch**.

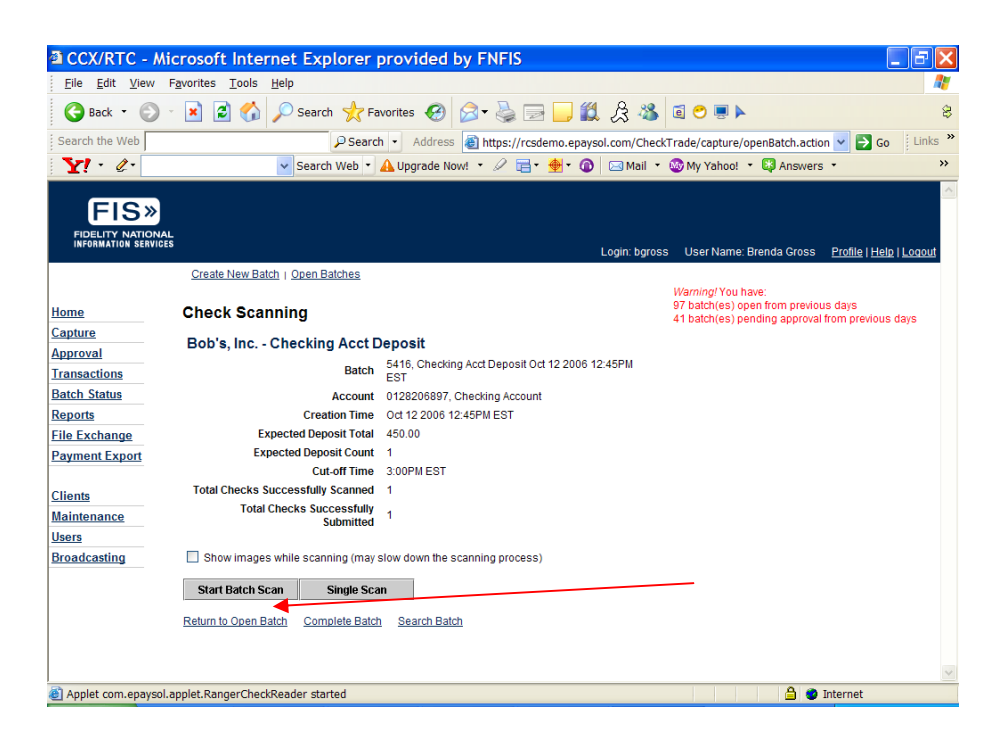

5) The Open Batches screen then appears.

#### *Balancing the Batch*

1) On the Capture/Open Batches screen, if the batch is balanced, select **Close Batch**.

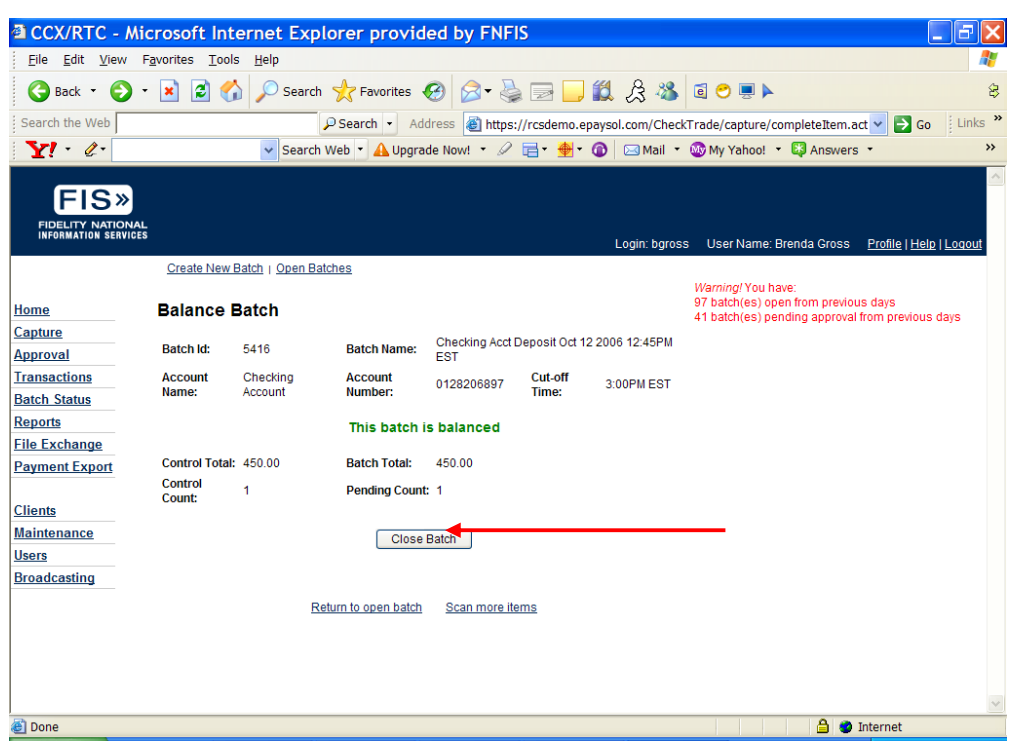

- 2) A confirmation message appears.
- 3) Select OK. The Closed Batch Status report appears.<br>**3** CCX/RTC Microsoft Internet Explorer provided by FNFIS  $\Box$ a $\mathsf{k}$ Eile Edit View Favorites Tools Help H. G Back ・ ⊙ ・ R 2 1 2 3 Search ☆ Favorites ④ 2 → ら □ ■ 1 3 ☆ ※ 回 ● ■ ▶  $\hat{\mathcal{B}}$ Search the Web D Search - Address a https://rcsdemo.epaysol.com/CheckTrade/capture/closeBatch.action - Go Links "  $Y'$  $\overline{\rightarrow}$  $C$ apture  $\overline{\phantom{a}}$ Approval **Transactions** FIAC M THE Select Image . T Q . D D + 93%  $\cdot \circ$ Share photos<br>like a pro **Batch Status** na BP **Reports File Exchange Payment Export** Report Run Time:<br>10/12/2006 11:57:25 AM Run By: Brenda Gross **Clients** Closed Batch Status **Maintenance Users** Entry Date: Oct 12 2006 12:45PM EST Cuf Off Time: 3:00PM EST **Broadcasting** Client: Bob's, Inc., 0935 Deposit: Checking Acct Deposit<br>Account #: 0128206897 Account Name: Checking Account **Batch** Pending Count Pending Total Canceled Count Canceled Amount 5416 [ Checking Acct Deposit Oct 12 2006 12:45PM EST ] \$450.00  $$0.00$  $\circ$ Created By: bgross Closed By: bgross  $\bigcirc$  internet

4) Print the Closed Batch Status report if desired.

### *Approving the Batch*

1) In the main navigation, select **Approval**. The Batches Pending Approval screen appears.

2) On the Batches Pending Approval screen, select **Approve**. A confirmation message will then appear.

### **Open Batches**

### *Adding Check(s) to an Open Batch*

1) Prepare the checks you want to deposit: count the number of checks to be scanned, and add the dollar amounts of the checks.

2) Log in to the CCX website.

3) Select **Capture** within the main navigation. The Create New Batch/Select Deposit screen appears.

4) Within the secondary navigation, select **Open Batches**.

5) On the Open Batches screen, find the account and batch to which you want to add additional checks. In the Expected fields, enter the new batch total and the number of checks.

6) Select **Update** in the Actions column. The new numbers remain in the Expected fields, and appear in the Balance Status column.

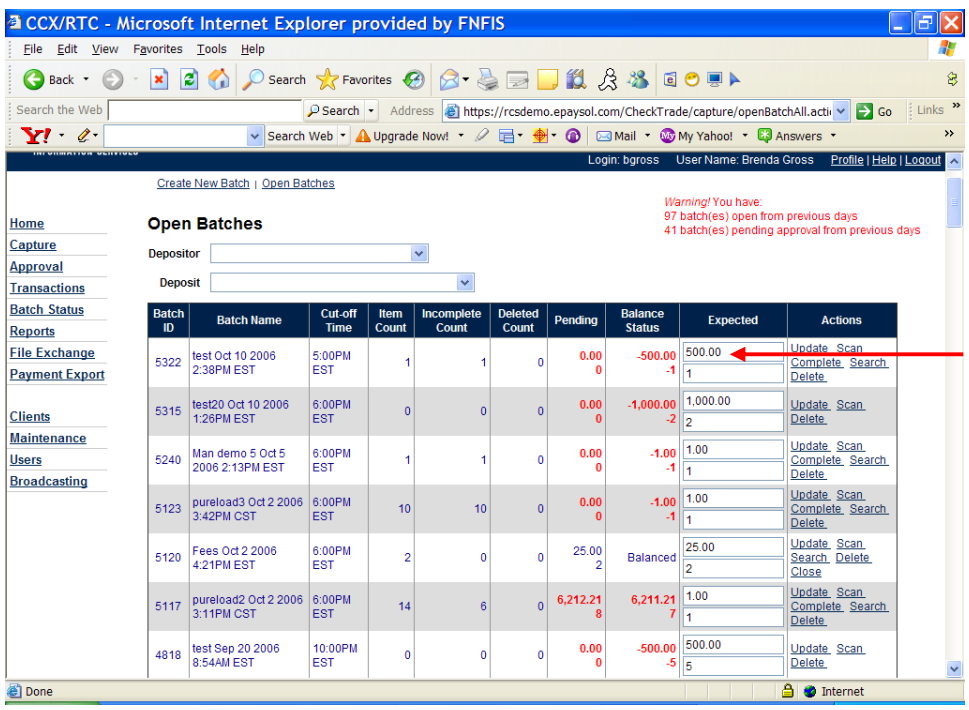

### *Scanning Checks*

1) Load the checks in the scanner.

2) On the Open Batch screen, find the account and batch to which you want to deposit the additional checks. For that batch, select **Scan**. The Check Scanning screen appears.

### *Completing an Open Batch*

1) On the Open Batches screen, find the batch you want to Complete. The Complete Batch screen appears.

2) Follow steps for balancing the batch in Capture/Create New Batch.

3) On the Open Batches screen, find the account and batch in the Actions column to which you want to add additional checks. For that batch, select **Close.** A confirmation message will appear.

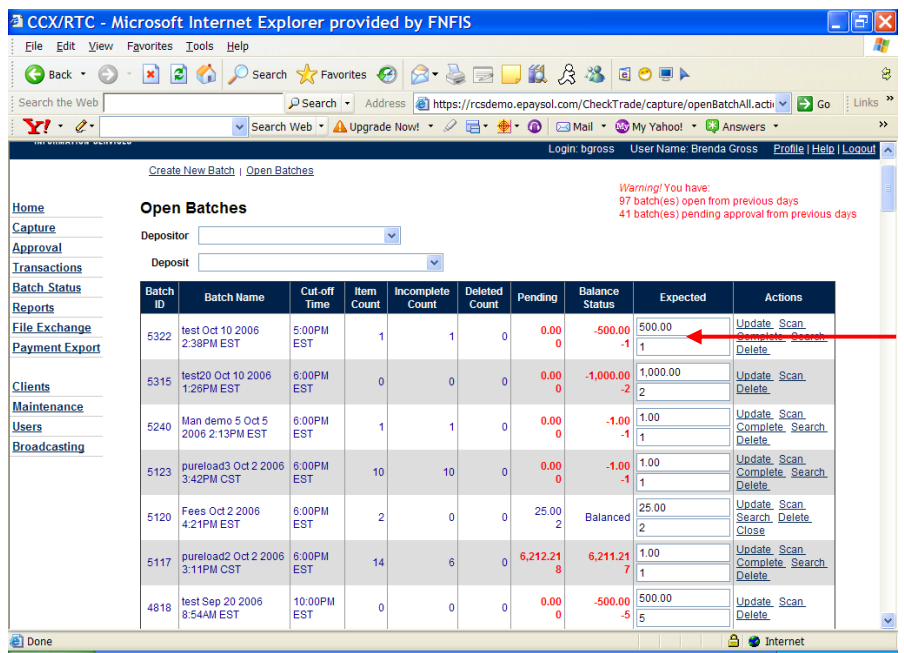

### *Approving the Batch*

1) In the main navigation, select **Approval**. The Batches Pending Approval screen appears.

2) On the Batches Pending Approval screen, select **Approve** in the Actions column. A confirmation message will then appear.

### **Transactions**

1) In the main navigation, select **Transactions**. The Approved Items screen appears. For other transactions, select one of the options from the secondary navigation: Deleted, Processed, Returned, or Settlements. For either of these options, follow Steps 2 and 3 below.

2) To search for images of checks, select either **Deleted** or **Processed**, and enter applicable search criteria in each field. Select **Search**.

3) The Approved Items screen reappears, displaying search results for the criteria entered.

### **Batch Status**

1) In the main navigation, select **Batch Status**. The Batch Status screen appears.

2) The Batch Status screen automatically defaults to the current date. Enter the date or date range for which you would like to see the Batch Status. The Batch Status screen reappears, displaying search results for the criteria entered.

3) To view actions taken on a check, select **Audit** in the Audit column. **Note:** In the Status column, depending on the status of the batch in the batch process, the following will appear.

- **Open**—Batch open
- **Pending**—Batch closed
- **Approved**—Batch approved
- **•** Processed—Batch picked up for processing

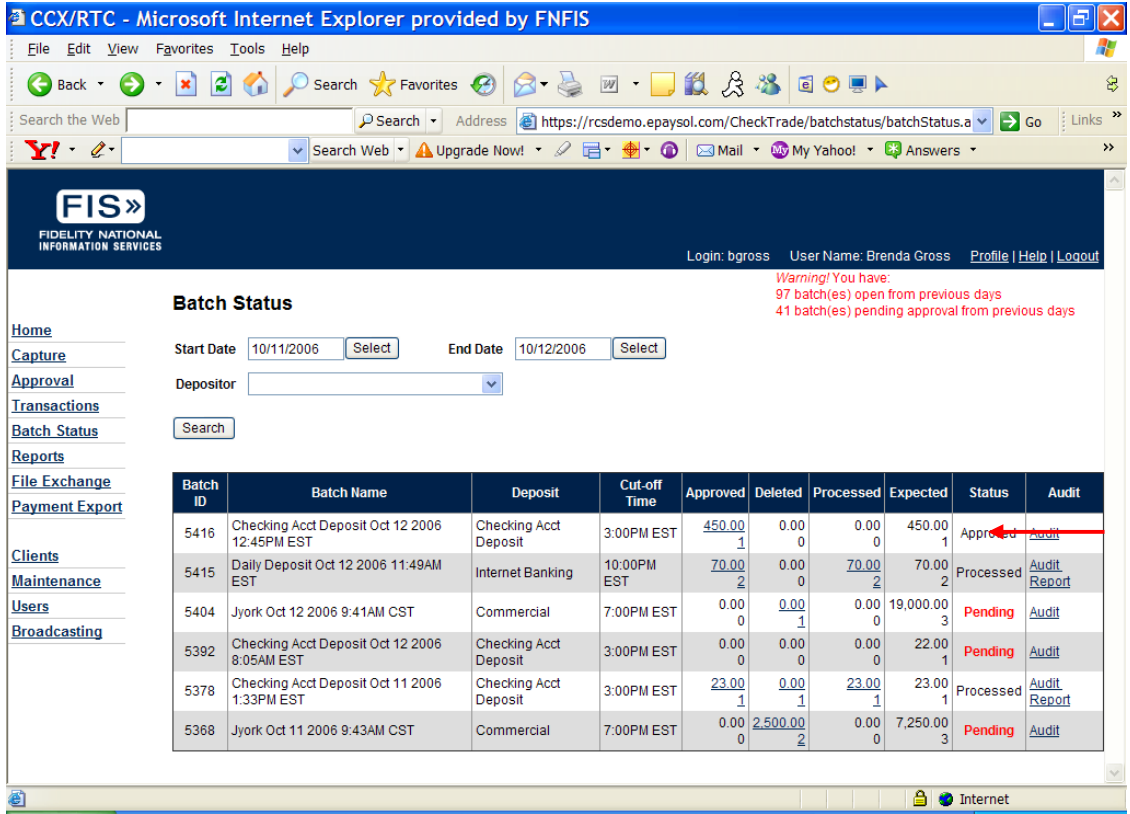

### **Reports**

1) In the main navigation, select **Reports**. The Reports screen appears.

2) The system automatically displays current day, "General" reports for "All" depositors. To search for additional reports, enter the applicable search criteria in the Category, Depositor and Date fields. A list of corresponding reports will then automatically appear.

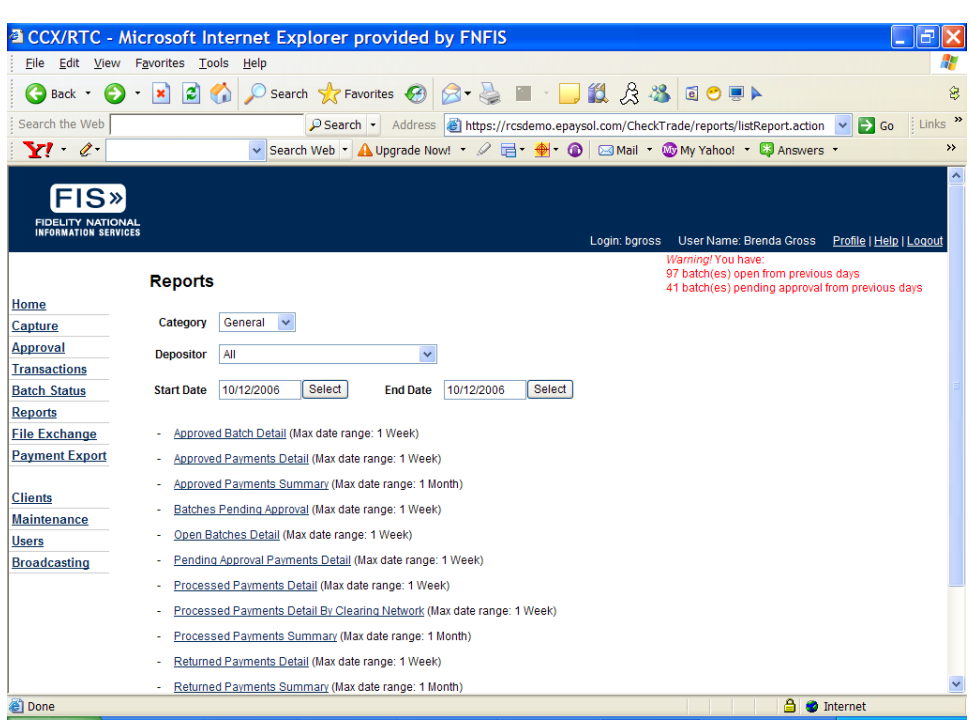

3) Select the desired report, which then launches as a PDF file.

### **User Set-up**

- 1) On the Administration menu in the left column, select **Users**. The User Search screen appears.
- 2) Enter data in one or more fields to search for a user.

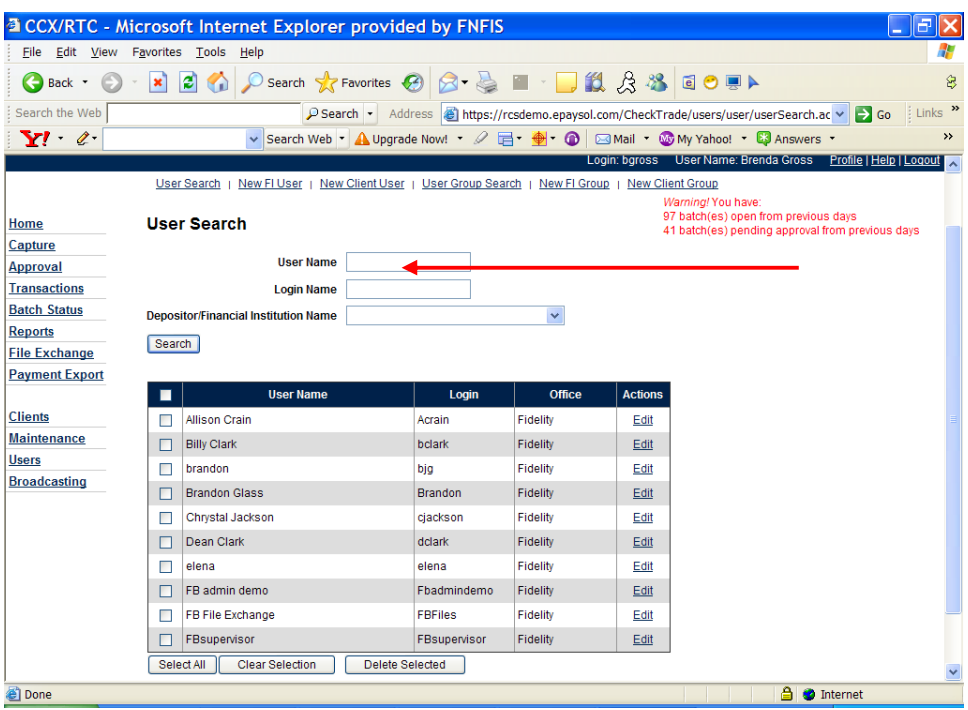

3) Select **Search**. The User Search screen re-appears displaying data for the criteria entered.

- 4) To change or add information for an established user:
	- Find the user you want to edit.
	- Select **Edit** beside the user's name. The Edit User screen appears.
	- On the Edit User screen, enter data in the required fields.
	- **Select Save.** The User Search screen reappears.
- 5) To delete users:
	- Find the user you want to delete.
	- Next to the user's name, click the **Select** checkbox.
	- Click Delete Selected. That user's name will then be removed from the user list.